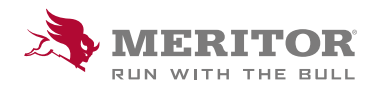

## Meritor Parts Xpress

# HOW TO USE MY ORDERS - OPEN ORDERS

### Real-time order board is now available in MPX

Commitment to our customers is a top priority. We want to make it easy to do business with Meritor® . Users of MeritorPartsXpress.com/eu now have visibility of all their open Meritor orders, and can track and manage these orders in one place.

#### How To:

1. Sign in to **MeritorPartsXpress.com/eu** and choose in the My Account- My Orders.

 You will see three main My Orders Menu tabs- click on Open Orders.

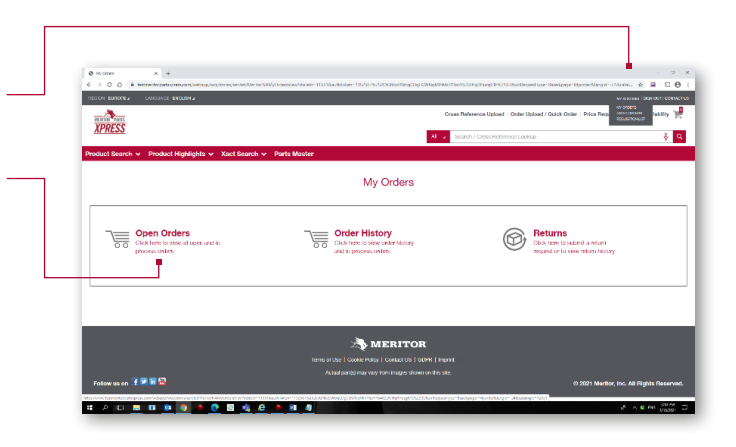

2. Upon clicking the Open Orders button, you will be prompted to select up to five **Ship To** addresses from the list.

 Select the relevant Ship To addresses which you want to view, and you will be taken to the Open Orders page.

From this page you can return to main My Orders menu.

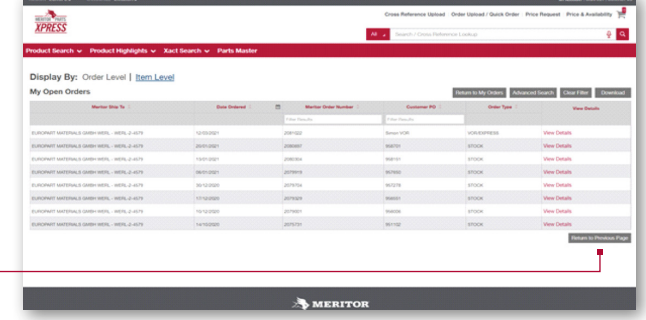

## How To:

3. You can choose to view at Order or Item level using the links at the top of the page. The Order Level view will show all open orders from the past 90 days – use Advanced Search to see a bigger time period

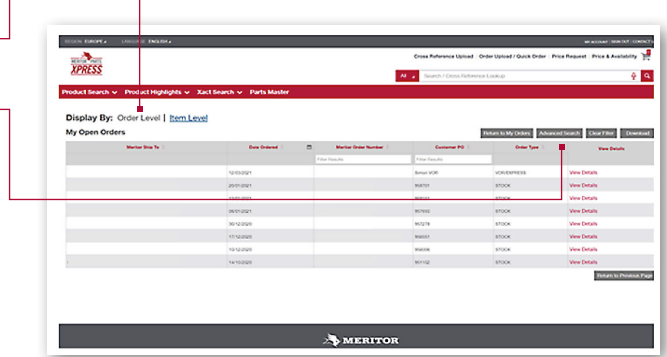

4. At Order Level, click 'view details' on an order line to see the specific item information about that order.

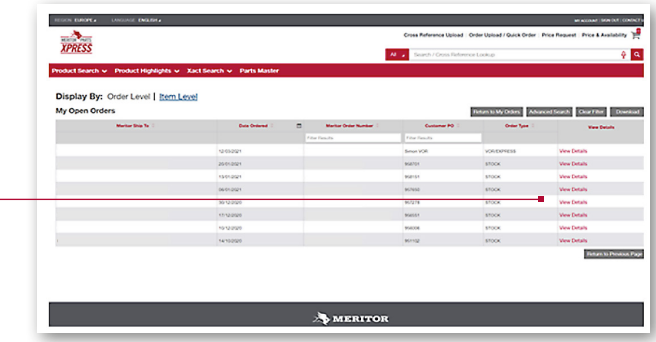

5. In the Item Level view, you can see each individual line item for all open orders, with relevant information. To see historical orders of a certain part, use the **Meritor Part** filter and search for the relevant number.

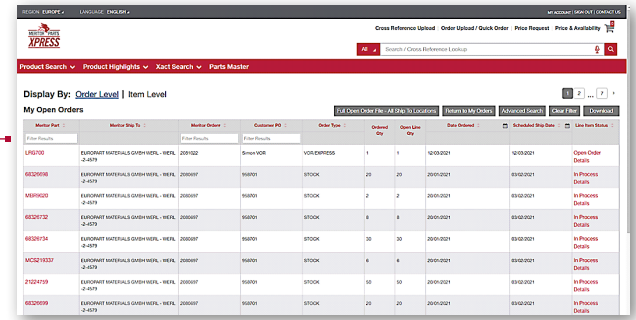

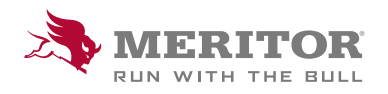

Meritor Aftermarket Europe Limited Unit 1 Broad Ground Road Lakeside Industrial Estate Redditch Worcestershire B98 8YS, U.K.

Tel: +44 (0) 1527 506300 or visit meritor.com

©2021 Meritor, Inc. All rights reserved.

Descriptions and specifications were in effect at the time of publication and are subject to change without notice or liability.